# 25Live: Basic Navigation

■ Once logged in, the home page should appear like this

\*Reference the **Getting Started User Guide** for instructions on how to log in

\*Reference the **Customize 25Live User Guide** for detailed instructions on how to make changes to this page

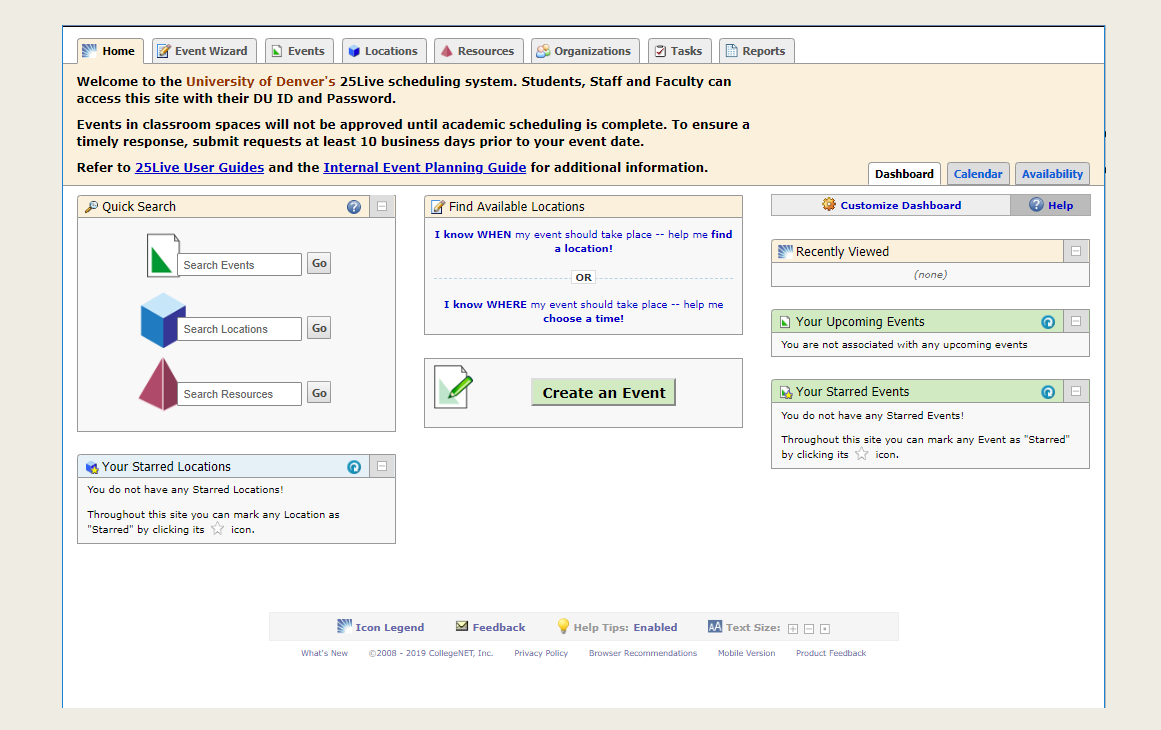

# Basic Navigation: Quick Search

- The fields within the **Quick Search** element correspond to the tabs in the header
- A keyword search in the **Search Events** field will automatically navigate to the Events tab
- A keyword search in the **Search Locations** field will automatically navigate to the Locations tab

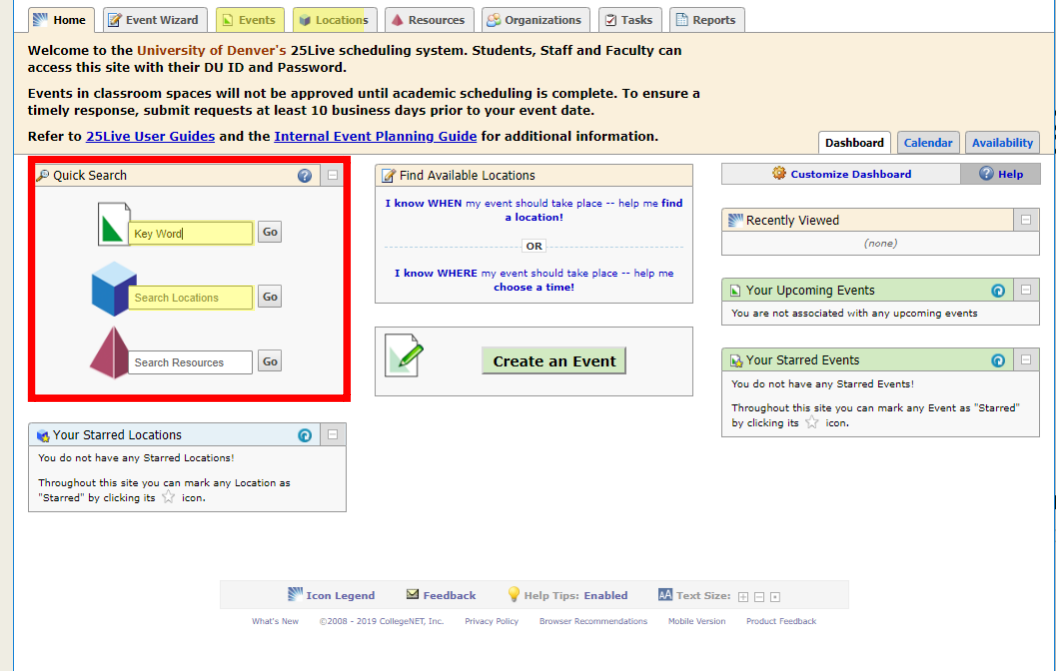

### Basic Navigation: Find Available Locations

- The **Find Available Locations** tool is a function that narrows a search using basic criteria
- Select "I know WHEN my event **should take place"** if you know the Date, Start time, End time and Number of Attendees
- Select "I know **WHERE my event should take place"** if you know the specific location or building and Date range

**Internal Event Planning Guide for additional information. O** Cu  $\odot$ Find Available Locations I know WHEN my event should take place -- help me find a location! Recently V  $\mathbf{E}$ I know WHERE my event should take place -- help me choose a time Your Upco You are not as: **Create an Event D. Your Starr** Find Available Locations  $\odot$ Find Available Locations  $\bullet$ Enter the desired date and time for your event: Find Location by Name: AAC Go Date: Wed Jan 01 2020 Start Time: 12:00 pm Select your location...  $\overline{\mathbf{v}}$ End Time: 1:00 pm Somewhere between: Wed Jan 01 2020 - Sat Jan 04 2020

Show me this location's availability

Don't know the exact Location? Search by Location

Groups.

least 10 business days prior to your event date.

Number of Attendees: 15 (required)

Show me what's available!

Search within: Select a Location Search..

#### Basic Navigation: Create an Event

- The **Create an Event** button will automatically navigate to the Event Wizard tab
- The Event Wizard is the tool used to place a request for a specific location on a specific date (or series of dates) and time
- \*Reference the **Create an Event User Guide** for detailed instructions on how to use the Event Wizard tool

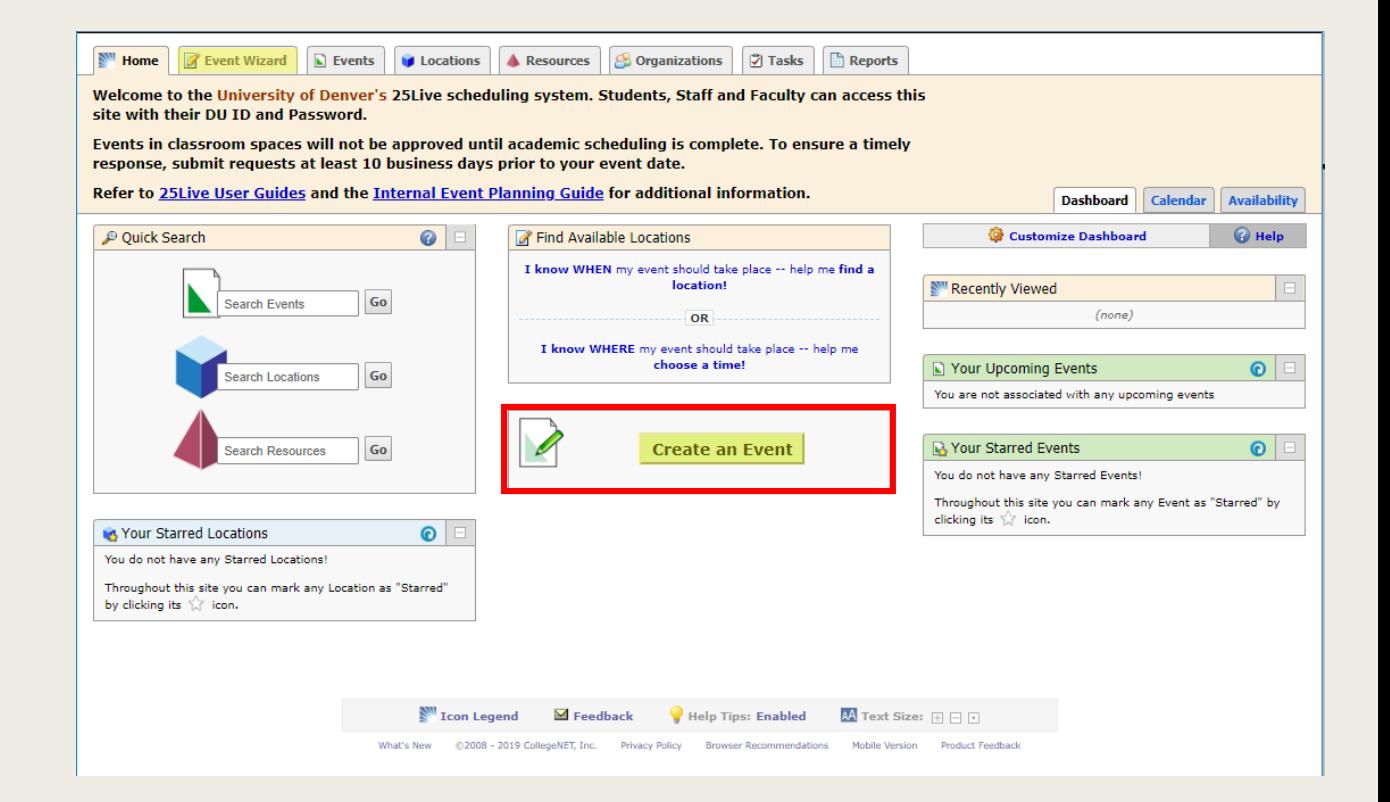

## Basic Navigation: Events

- The **Events** Tab is where you will find information on existing Events
- The **Search by Keyword** field allows you to narrow a search based on the Event Name
- The **Dates** editor allows you to search All Dates, Current and Future Dates or Select a Date Range

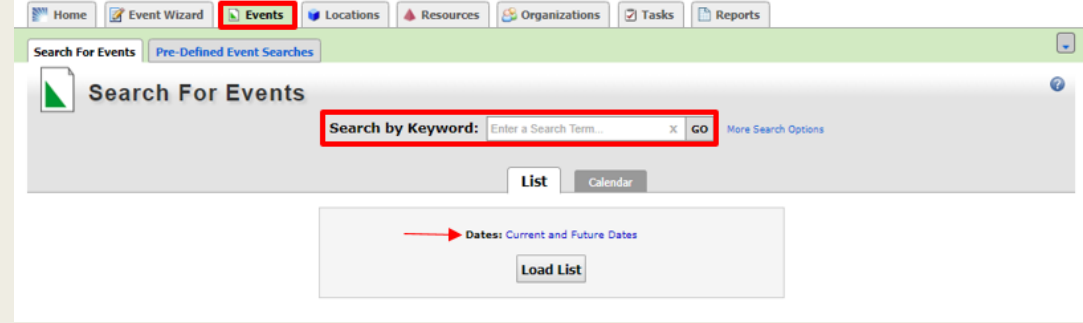

# Basic Navigation: Events List

- After finding the Event you are seeking, it is recommended to "Star" the Event
- Starring an Event will eliminate the need to run this search again if you need to access the event in the future
- Starred Events will populate as shortcuts on your home page making them easy to access

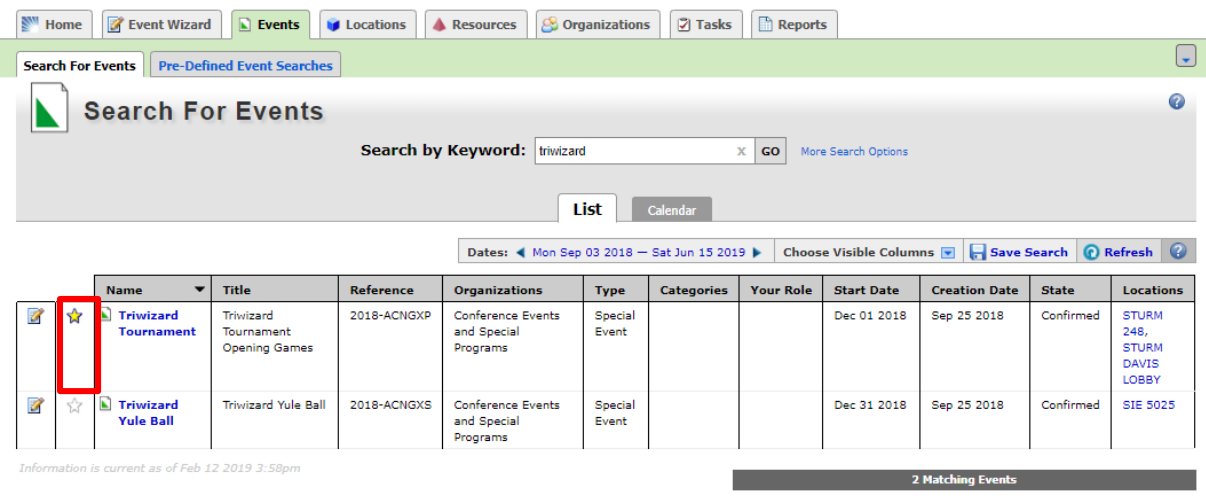

### Basic Navigation: Events Calendar

- In addition to the List view, you are able to see the events in a Calendar View
- The same data is available in both views. It is a matter of preference regarding which format you choose to view

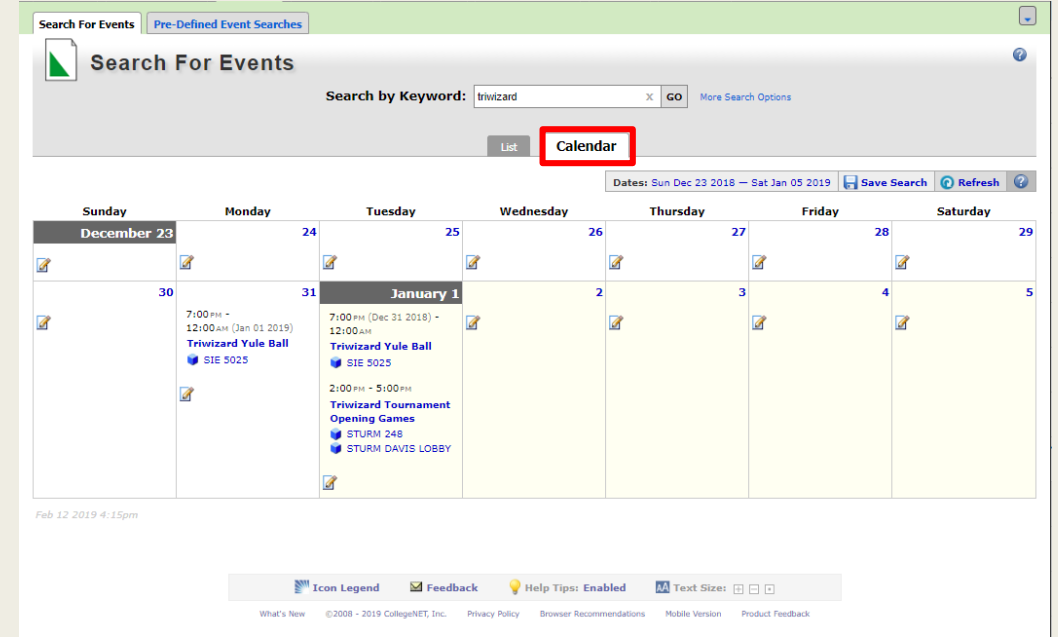

### Basic Navigation: Locations

- The **Locations** Tab is where you will find information on specific locations
- The **Search by Keyword** field allows you to narrow the search using both Location Name and Formal Name
- \*Location Example: STURM 248 \*Formal Example: Davis Auditorium
- Searching for a building name will help narrow the search

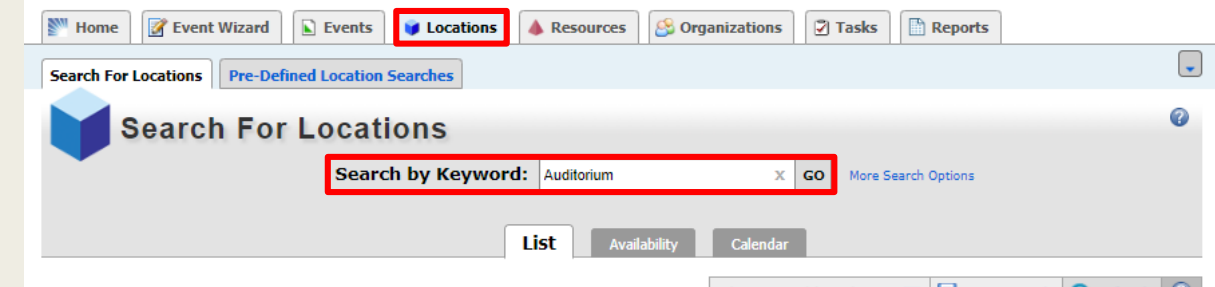

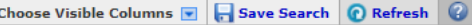

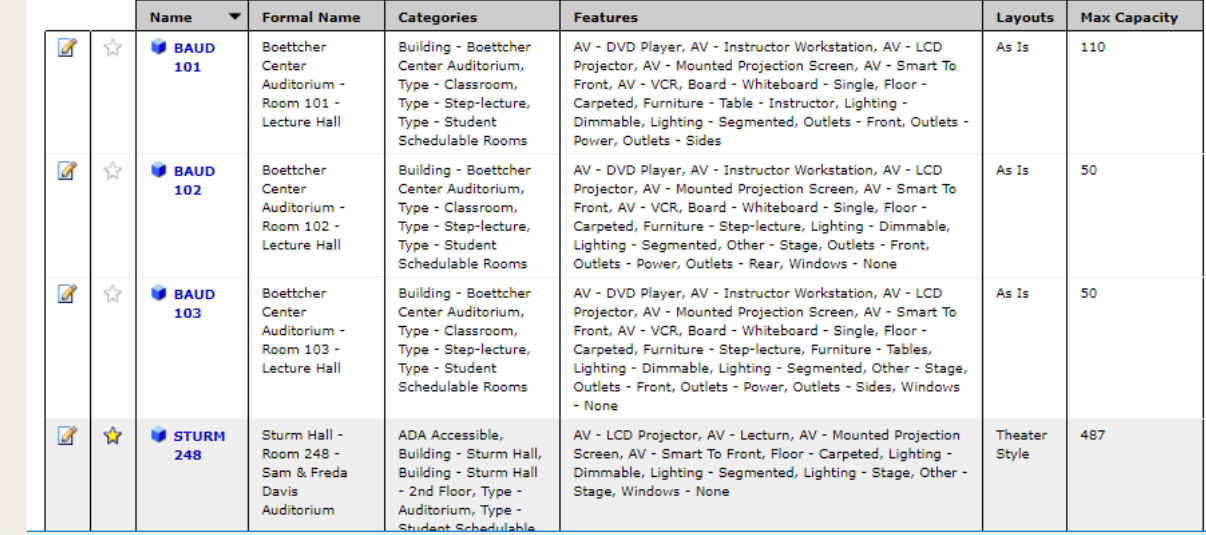

### Basic Navigation: Locations List

- After finding the Location you are seeking, it is recommended to "Star" the Location
- Starring a Location will eliminate the need to run this search again if you need to access the Location information in the future
- Starred Locations will populate as shortcuts on your home page making them easy to access

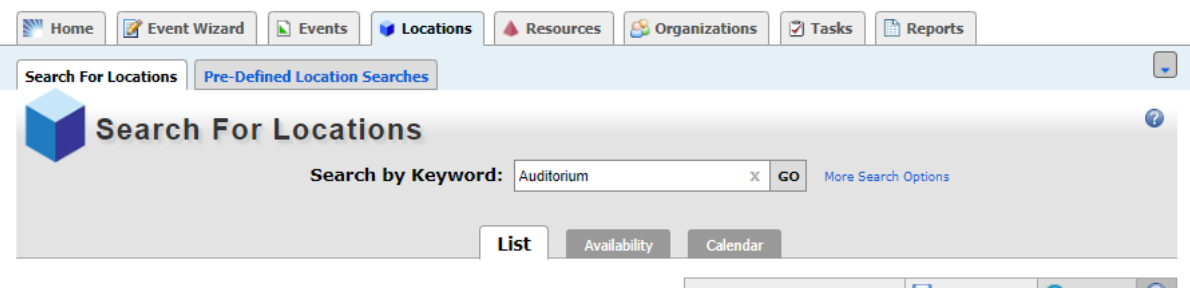

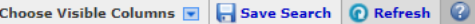

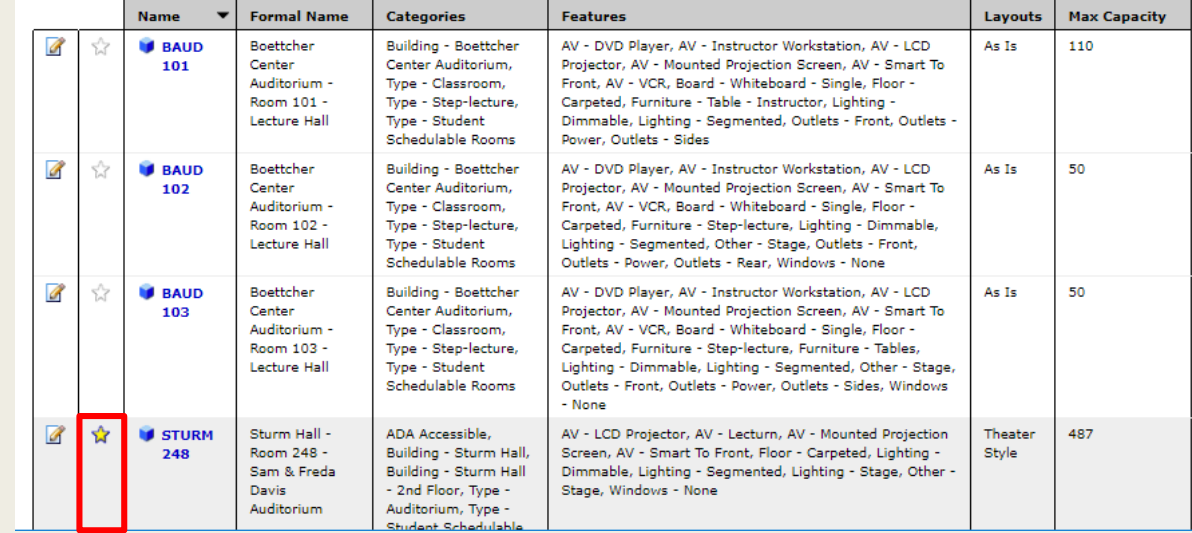

#### Basic Navigation: Locations Views

- In addition to the List view, you are able to see the Locations in an Availability view and a Calendar view
- The Availability view is the easiest way to see when a specific location is available vs. in use
- The same data from the Availability view is available in Calendar view. It is a matter of preference regarding which format you choose to view

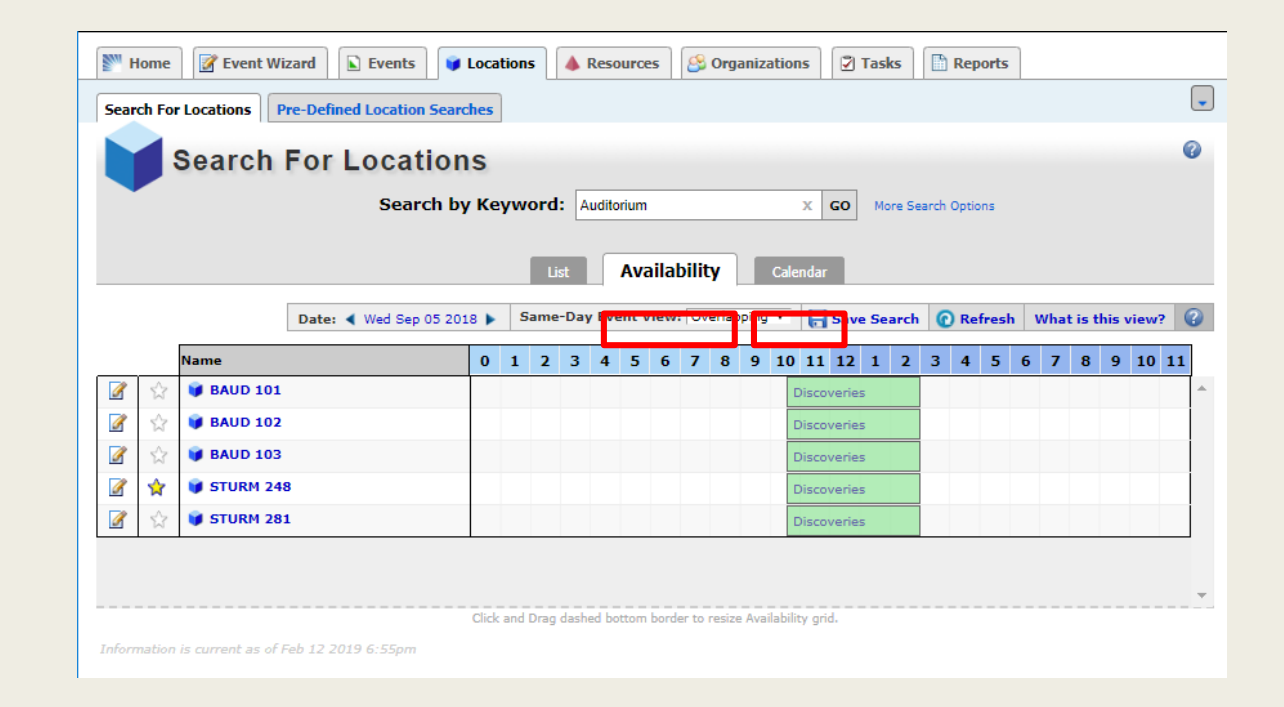

# Basic Navigation: Organizations

- The **Organizations** Tab is where existing Organizations can be found
- The **Search by Keyword** field allows you to narrow the search for your Department or Club
- Starring your Organization will create a shortcut for when you are Creating an Event

*Troubleshooting***:** If your Organization is not found, try widening your search by using just one word in your organization name

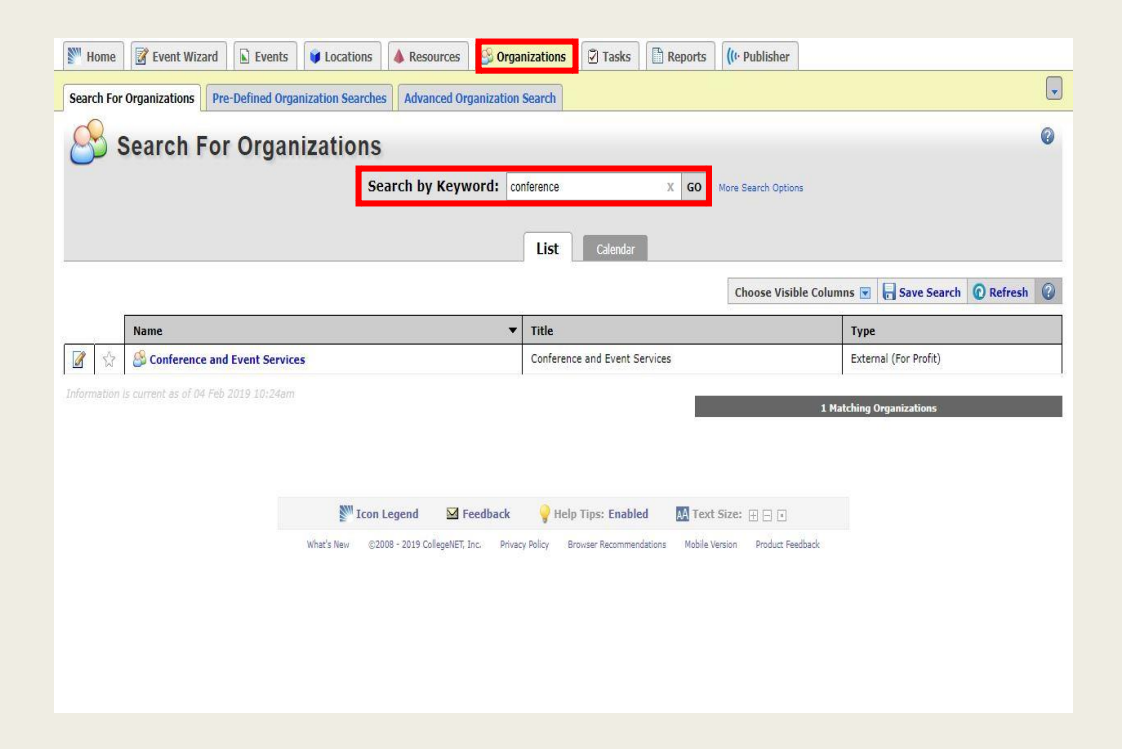